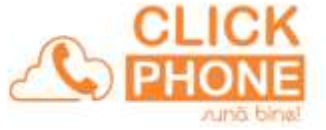

# **Centrala Hosted PBX în cloud**

Prezentare generală

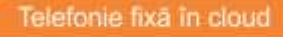

SC CARO NETWORK SRL Str. Avram lancu nr. 22, sector 2, București<br>Cod unic înregistrare RO17072761

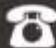

Tel: +40 (0)31 005 00 15<br>
Fax: +40 (0)31 005 50 51

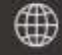

Email: office@clickphone.ro<br>Web: www.clickphone.ro

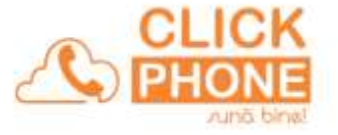

Comunicarea este vitală pentru orice afacere. Cu sistemul ClickPhone PBX afacerile mici pot beneficia de avantajele unei centrale telefonice performante, la un preț pe care și-l pot permite. Prin facilitățile oferite de centrala telefonica IP - ClickPhone PBX - vă puteți dirija oportun apelurile, puteți optimiza resursele angajaților și distribui aceste resurse în funcție de densitatea și solicitările apelanților. Puteți "împrăștia" angajații în diferite locații și totuși ei vor fi "vizibili" ca fiind la birou, puteți crea scenarii de lucru ținând cont de ORAR-ul de funcționare și puteți proiecta în afară, imaginea unei companii mari și foarte eficientă în relatia cu clienții.

ClickPhone Hosted PBX este o centrală telefonică IP, în cloud-ul Caro Network și se bazează pe opțiunile oferite din meniul siteului www.clickphone.ro

Centrala permite conectarea telefoanelor printr-o conexiune la internet indiferent unde se află acestea. Angajații dumneavostră se pot conecta la centrală și din afara Romaniei, reducând astfel costurile pentru apelurile internaționale și vorbind ca și cum s-ar afla în birou.

Angajații se pot conecta la centrală prin mai multe modalitați software sau hardware:

 **Prin calculator** – folosind caști cu micorfon împreună cu aplicația dedicată "clickphone"

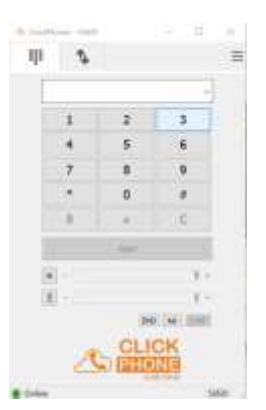

 **Telefoane IP** conectate cu fir sau wi-fi la rețeaua ethernet.

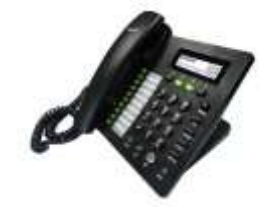

 **Aplicații pe smartphone** cu sisteme de operare iOS, Android sau Windows.

Vă recomandăm aplicația Grooundwire

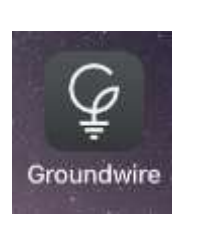

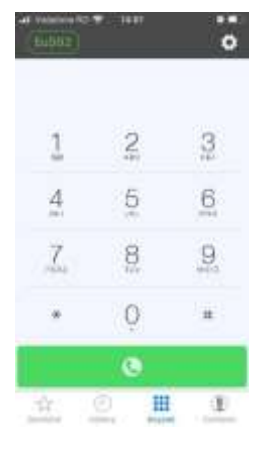

#### Telefonie fixă în cloud

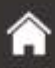

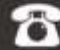

Tel: +40 (0)31 005 00 15 Fax: +40 (0)31 005 50 51

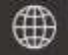

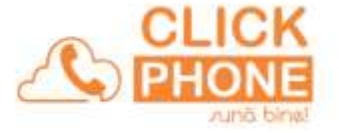

V-ați creat un cont pe site-ul www.clickphone.ro și v-ați conectat. Așa cum constatați, vi s-a alocat un numar de telefon fix cu tarif normal conform licentei noastre de numerotație.

Pe acest număr de telefon aveți posibilitatea primirii unui singur apel. În cazul unui al doilea apel, apelantul va primi ton de ocupat și apelul este pierdut. Pentru a preveni astfel de situații aveți nevoie de o centrală telefonică Hosted PBX.

Activarea centralei telefonice începe imediat dupa ce vă conectați la contul dumneavoastră și achiziționați un serviciu business de Hosted PBX.

Setarea centralei se realizează printr-o configurare facilă cu ajutorul unei interfețe web.

*Dimensionarea* centralei este dată de numărul extensiilor (interioare). Alegeți numarul extensiilor în funcție de numarul operatorilor din firma dvs.

*Inteligența* centralei este dată de facilitațile active.

- *Modulul ORAR* centrala va dirija apelurile primite în funcție de ORARUL de funcționare al firmei.
- *Modulul IVR (Interactive Voice Response*) sau robot telefonic dă posibilitatea apelantului să aleagă între diferite destinații. Apelantul foloseste tastatura telefonului pentru a selecta una din opțiunile enumerate.
- *Modulul Queue (coadă de așteptare)* este folosit pentru a direcționa apelurile primite către mai multe interioare, în funcție de mai multe criterii, astfel încat apelul să nu se piardă.

În tabelul "Canale pentru intrare apeluri simultane" gasiți variante pentru pachete inbound și puteți creste numarul apelurilor simultane de intrare**.** Similar pentru ieșiri, (cand doriți să sunați pe cineva). În tabelul "Canale pentru ieșire apeluri simultane" găsiți variante pentru pachete outbound și puteți crește numarul apelurilor simultane de ieșire**.**

Cu aceste informații activați-vă varianta dorită a centralei în funcție de nevoile și specificul activității dumneavoastre. Puteți upgrada ulterior centrala foarte simplu odata cu dezvoltarea activitații.

Dacă aveți un trafic mai mare de 500 minute lunar puteți opta pentru unul din pachetele de minute incluse, oferite de ClickPhone. Valabilitatea minutelor incluse este pană la sfârșitul lunii curente.

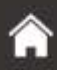

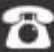

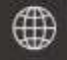

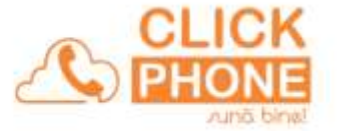

### **Configurare centală Hosted PBX**

Vă vom prezenta configurarea tuturor modulelor centralei telefonice Hosted PBX. Ulterior dumneavoastră folosiți modulul care se potriveste cel mai bine intereselor societații dumneavostre.

Dacă centrala Hosted PBX nu satisface în totalitate nevoile de lucru ale societații dumneavoastre atunci trebuie să vă orientați către o centrală "Custom PBX" care este o centrală mult mai complexă și poate înlanțui mult mai multe module (IVR1, IVR2, Queue1, Queue2, parking, etc). În acest caz solicitați o prezentare a centralei "Custom PBX".

Nu trebuie să uitați faptul că puteți începe lucrul cu centrala Hosted PBX a cărei prezentare o vom derula și oricând puteți face upgrade la o centrală "Custom PBX".

*Pas 1. Creare extensii și instalare posturi de lucru.*

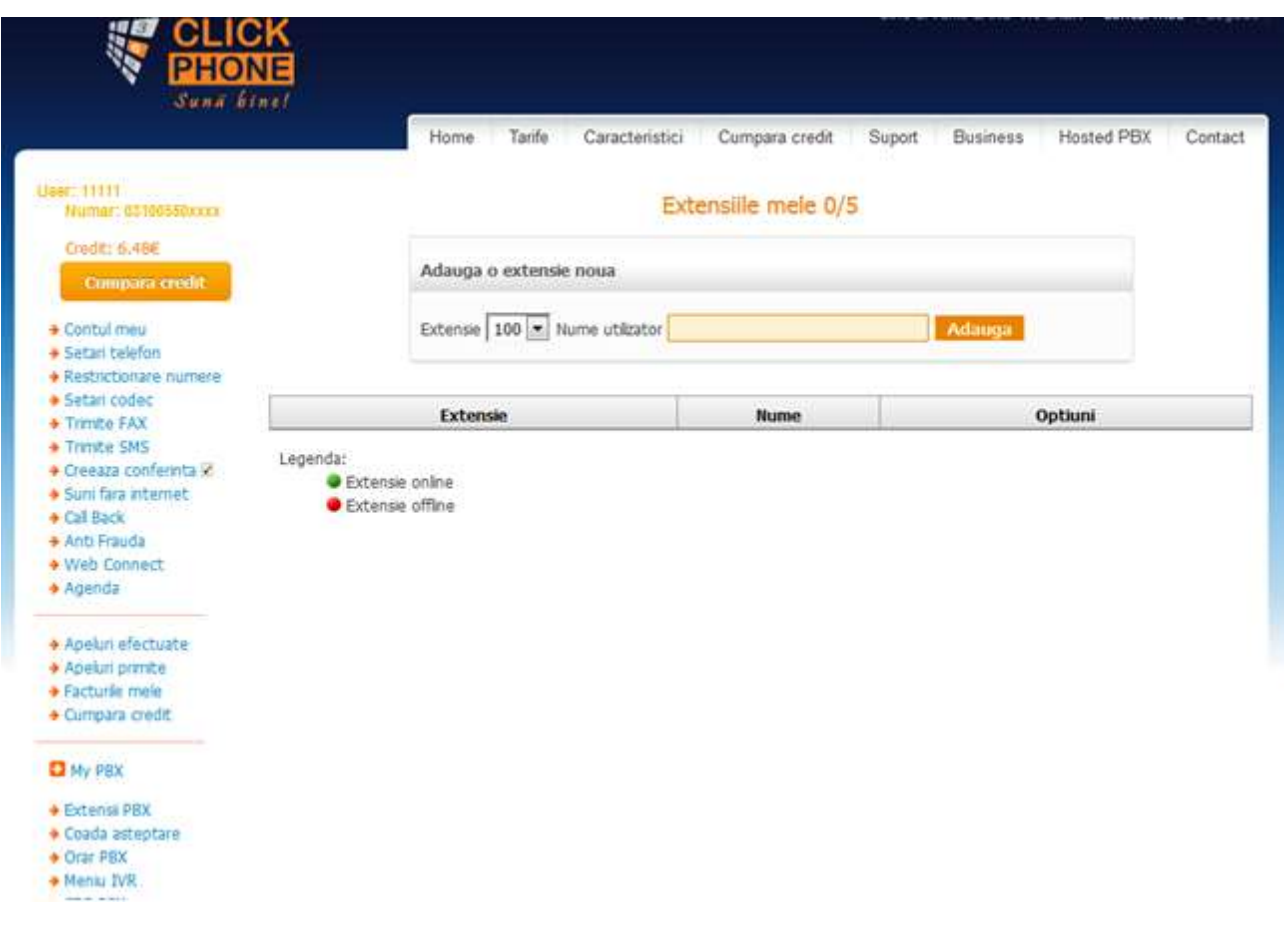

#### Click "Extensii PBX"

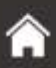

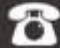

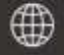

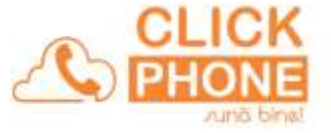

Selectați numarul extensiei și tastați numele utilizatorului acestei extensii apoi dați click "Adaugă" În cazul nostru, pentru extensia 100 utilizator IonescuPC va fi afișată imaginea urmatoare:

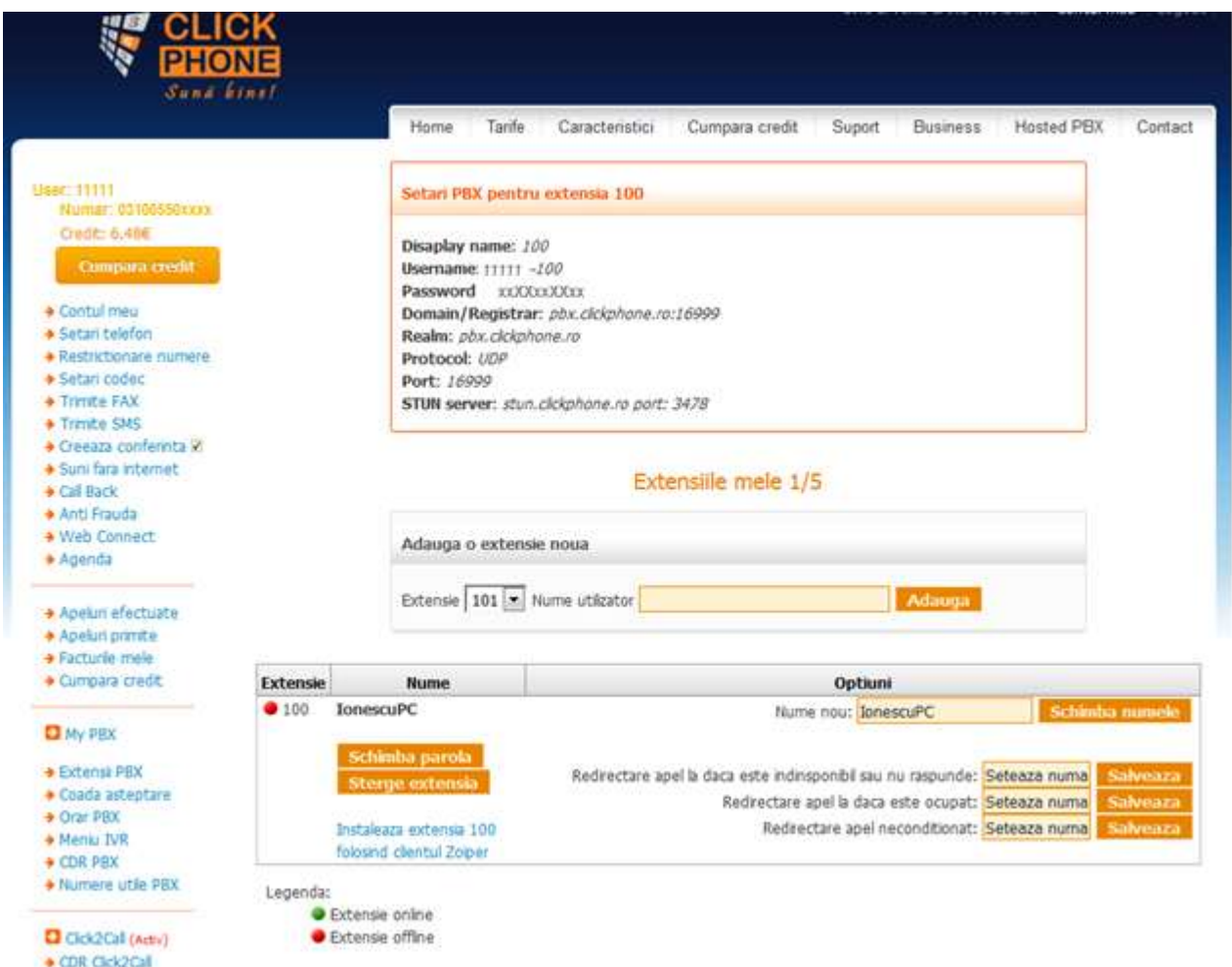

Copiați datele din chenarul "Setari PBX pentru extensia 100" . Vom avea nevoie de ele pentru instalarea punctului de lucru.

Aplicația noastră vă propune instalarea punctului de lucru folosind aplicația clickphone. Pentru aceasta mergeți la calculatorul lui Ionescu, intrați pe www.clickphone.ro, vă logați la în contul dumneavostră => click "My PBX" => click în campul albastru "Instaleaza extensia 100".

După descarcarea gratuită a aplicației, lansarea și instalarea programului, completați campurile exact cum vă este afisat pe monitor:

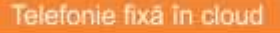

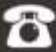

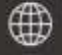

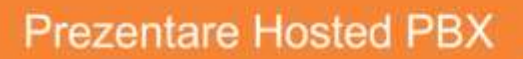

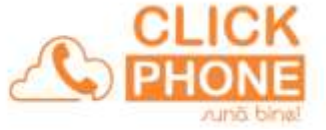

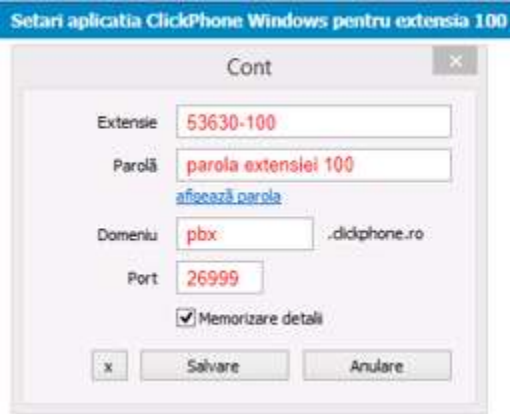

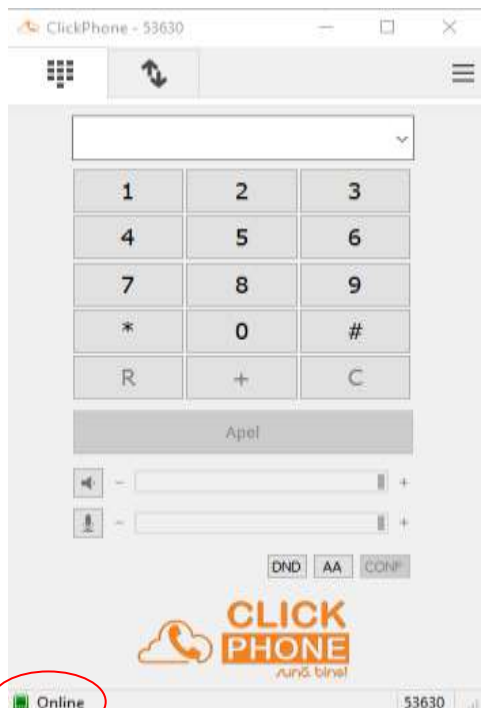

După completare, verificați ca atat aplicația cât

și extensia în centrală sa fie online

Procedați identic pentru restul extensiilor.

Dacă postul de lucru foloseste un telefon SIP vă recomandam contactarea specialistilor ClickPhone pentru instalarea și configurarea unui post de lucru.

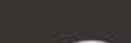

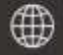

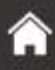

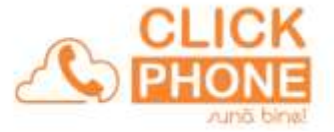

Revenim în meniul de configurare al extensiilor Click "Extensii PBX".

Aveți posibilitatea de a schimba denumirea extensiei, de a schimba parola sau de a sterge o extensie.

Puteți dirija apelul dacă o extensie nu răspunde sau dacă este ocupat, procedând astfel: Introduceți în câmpul "setează numar" un numar de telefon sau numarul altei extensii pentru situația corespunzatoare dorită apoi click Salvează pentru salvarea configurației dorite. În cazul prezentat de noi mai jos, un apel care ajunge la extensia 100 (IonescuPC) este directat către un numar de mobil în cazul în care Ionescu nu a răspuns și către extensia 101 în cazul în care Ionescu vorbeste la telefon (este ocupat).

Pentru anularea unei variante de scenariu veți da click pe campul "dezactivează".

Opțiunea "Redirectare apel necondiționat" anulează oricare situație anterioară și va directa apelul destinat extensiei 100, imediat, către numarul introdus.

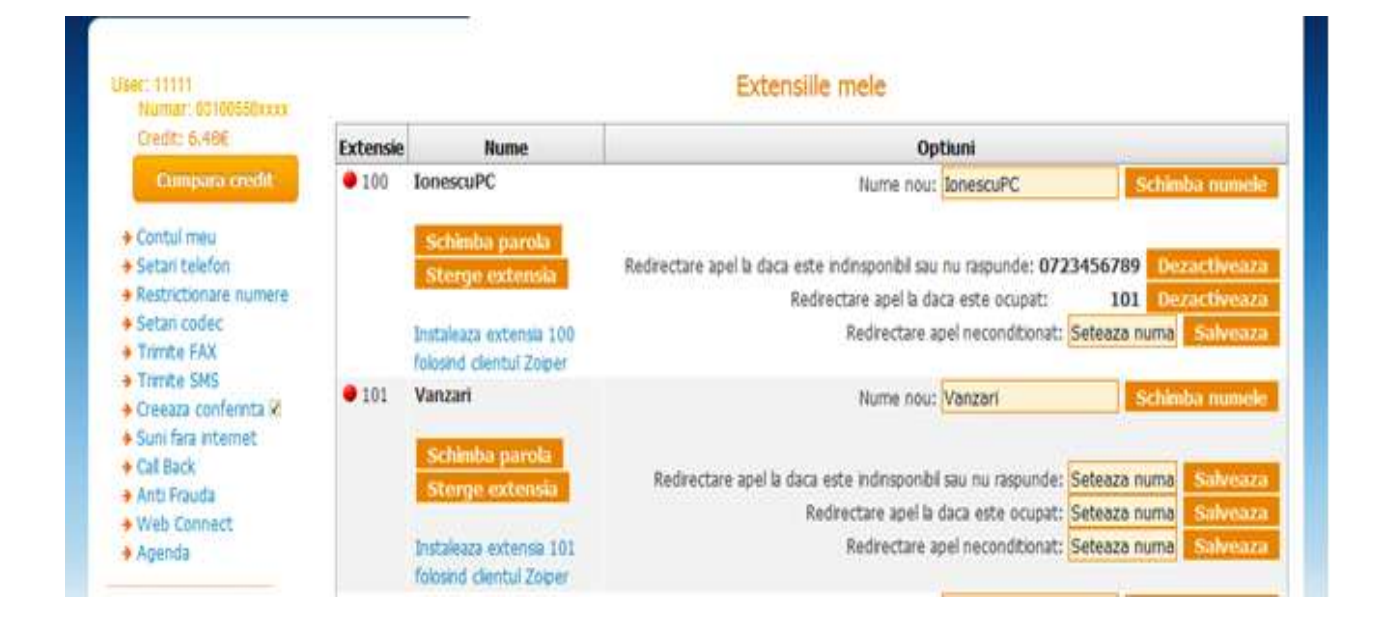

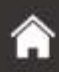

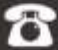

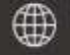

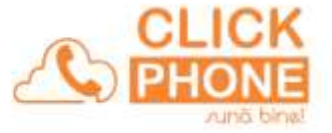

# *Pas 2. Configurare modul ORAR și înregistrare mesaje de întâmpinare*

### Click Orar PBX

În prezentarea noastră aveți setat un orar pentru o firmă cu program de lucru de luni până vineri între 9:00 și 18:00. Sambata și duminica nu se lucrează.

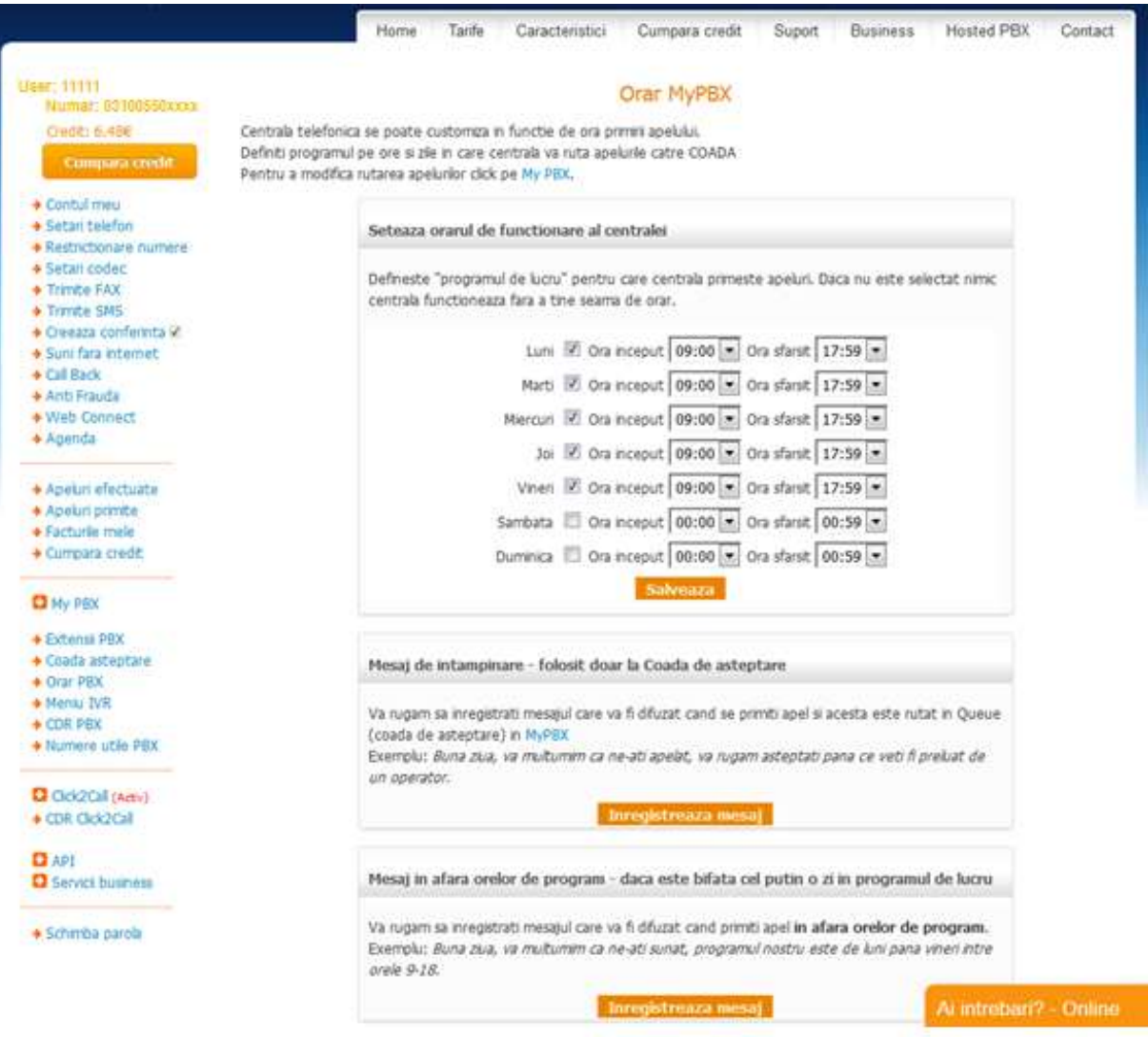

Faceți setarile conform programului dumneavoastră de lucru.

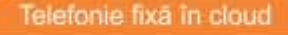

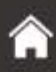

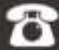

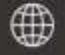

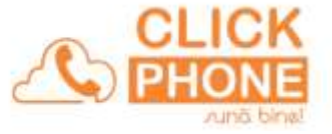

\$3630

În același chenar înregistrați mesajul de întâmpinare care va fi auzit de apelant, dacă apelul este în timpul de lucru și mesajul de întâmpinare din afara programului.

Urmând instrucțiunile din interfața de configurare veți avea pe ecran imaginea de mai jos:

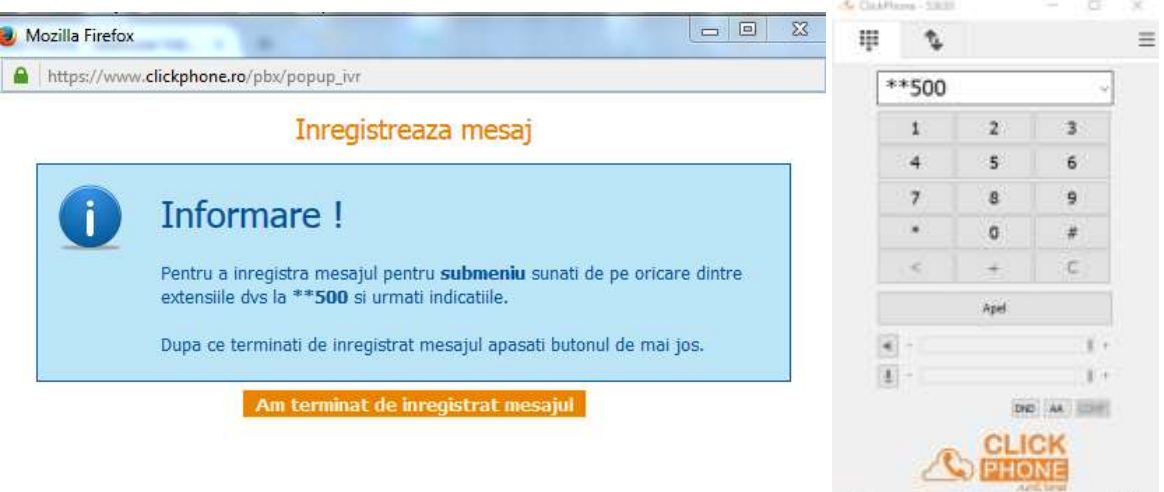

Formați \*\*500 și urmați secvențial instrucțiunile auzite în receptor.

Când sunteți multumit de mesajul înregistrat dați click "Am terminat de înregistrat mesajul".

Procedați identic pentru înregistrarea mesajului de întâmpinare care va fi auzit de apelant dacă apelul este în afara programului de lucru.

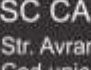

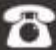

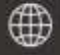

Colve

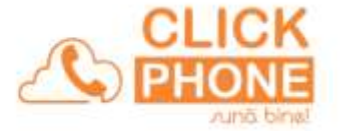

### *Pas 3. Configurare coada de așteptare (Queue).*

Coada de asteptare primește apelul și îl livrează unui operator în funcție de strategia de livrare. Dacă toți operatorii sunt ocupați iar numarul canalelor de intrare achiziționate este mai mare decât numarul operatorilor asignați în coada de asteptare, atunci apelantul ramâne pe fir și trebuie să inregistrați un mesaj prin care să-l informați despre această situație, astfel încât să nu se piardă apelul.Înregistrarea acestui mesaj o faceți din tabloul prezentat în Pasul 2 sau din tabloul de configurare a cozii de așteptare.

#### Click Coada de asteptare

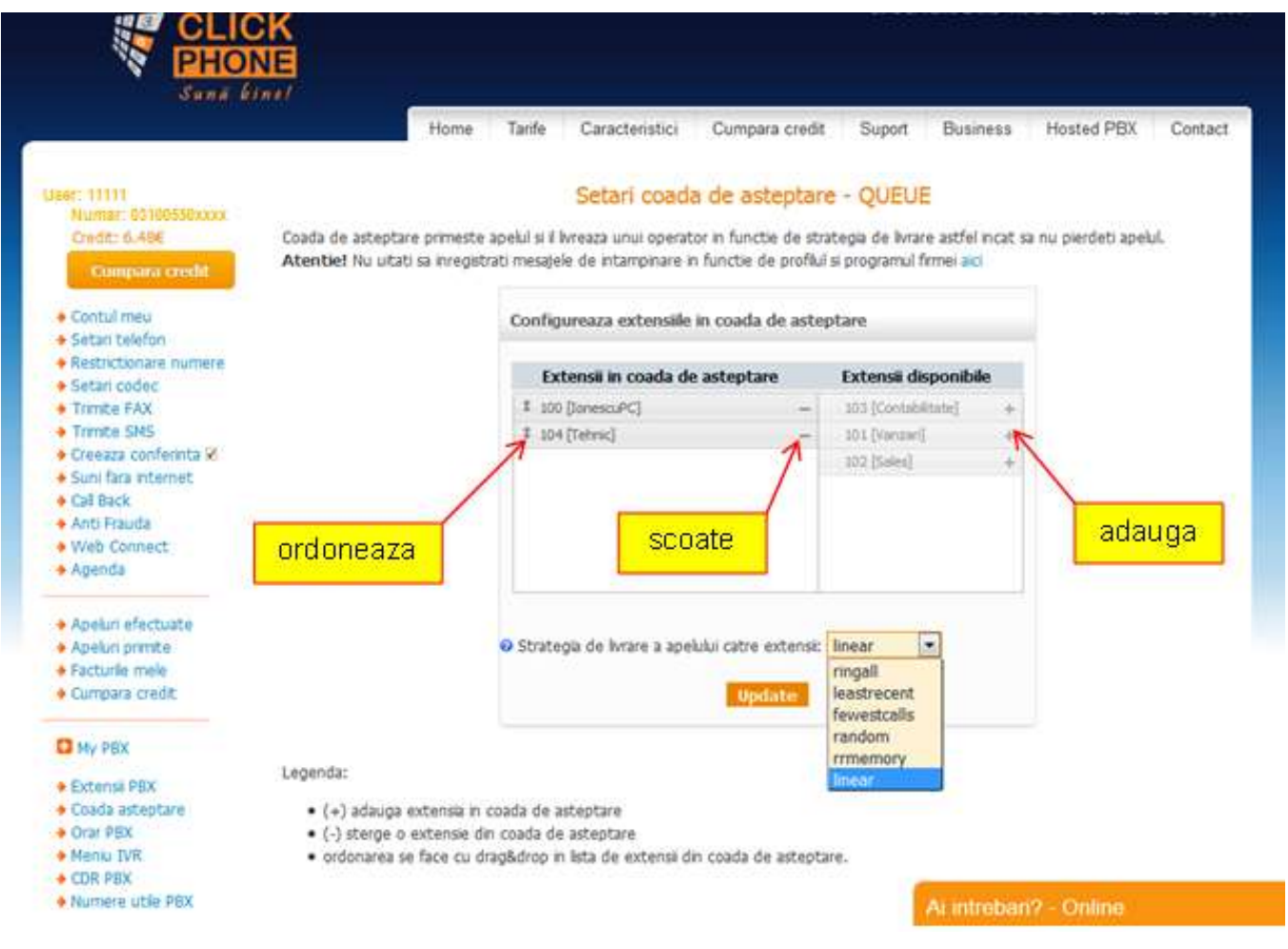

Asignați extensiile care vor face parte din coada de așteptare dând click pe semnul "+" pe extensia dorită din tabelul "extensii disponibile", scoteți-le din coadă dând click pe semnul minus din tabelul "extensii în coada de asteptare" și ordonațile cu drag&drop.

Alegeți strategia de livrare a apelului către extensii selectând una din opțiunile din listă. Mutând cursorul mouse-ului pe semnul "**?**" găsiți explicate toate opțiunile.

Click Update pentru înregistrarea modificărilor.

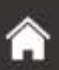

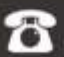

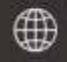

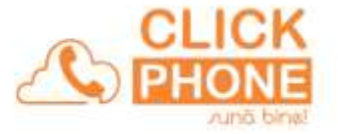

# *Pas 4 Configurare IVR*

Robotul telefonic (IVR) dă posibilitatea apelantului să aleagă între diferite destinații. Apelantul folosește tastatura telefonului pentru a selecta una din opțiunile enumerate.

Interfata ClickPhone de configurare este concepută pentru o structură simplă de IVR-uri. În această interfață nu aveți posibilitatea de întrerupere a procesului de configurare și reluare ulterioară și nu aveți posibilitatea de adăugare sau ștergere de intrări în meniuri.

Dacă centrala PBX nu satisface în totalitate nevoile de lucru ale societații dumneavoastre atunci trebuie să vă orientați către o centrală "Custom PBX" care este o centrală mult mai complexă și poate înlănțui mult mai multe module (IVR1, IVR2, Queue1, Queue2, parking, etc).

Deasemeni în centrala "Custom PBX" configurarea diferitelor module se realizează mult mai facil într-o interfață grafică prietenoasă. Solicitați o documentație pentru centrala "Custom PBX" .

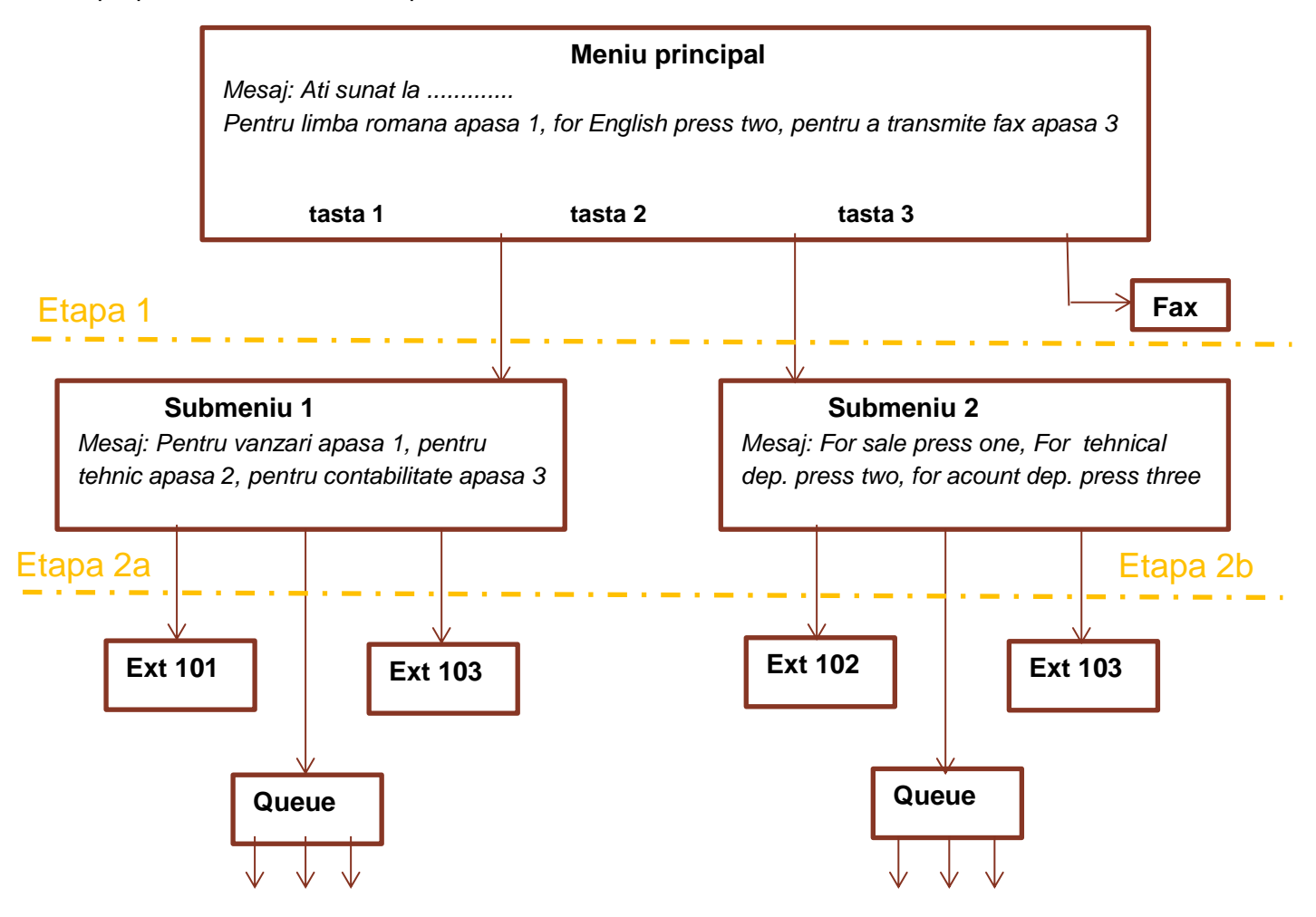

Vă propunem urmatorul exemplu:

Observam un meniu principal cu 3 opțiuni. În funcție de opțiunea tastată de apelant, apelul poate fi distribuit către alte două submeniuri.

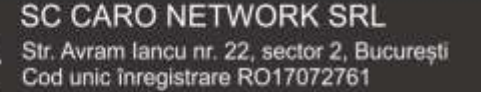

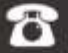

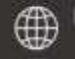

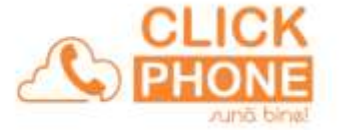

Acestea distribuie apelul către o anumită extensie sau dacă majoritatea apelurilor din cadrul firmei merg către departamentul tehnic, aici am prevăzut coada de așteptare care va distribui apelul către mai multe interioare simultan.

Configurarea robotului telefonic (IVR) începe odată cu înregistrarea mesajului aferent **meniului principal**, iar fiecare **submeniu** este adăugat atunci când se înregistrază mesajul aferent. Configurați toate opțiunile meniului principal și al submeniurilor.

Ulterior nu puteți adăuga sau sterge distribuții. Le veți putea doar modifica. În schema noastră vom urmări configurarea pe orizontală.

# *ETAPA 1* ClickMeniu IVR =>ClickConfigureaza IVR

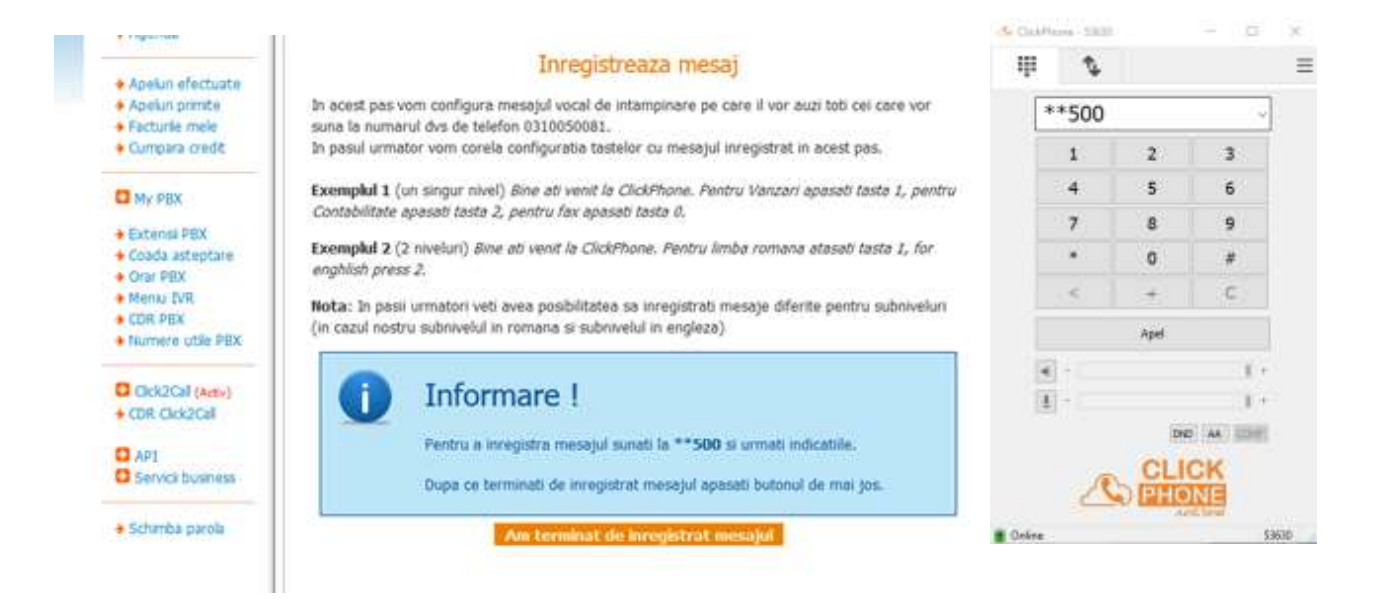

Formați \*\*500, urmați secvențial instrucțiunile auzite în receptor. Când sunteți multumit de mesa-jul înregistrat dați Click"Am terminat de înregistrat mesajul".

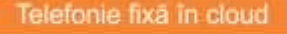

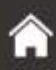

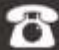

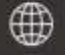

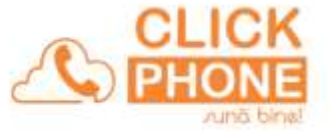

Vom adăuga comenzile pentru meniul principal:

În scenariul nostru, dacă se va tasta 1 trebuie să dirijăm apelul către Submeniu-ul 1.

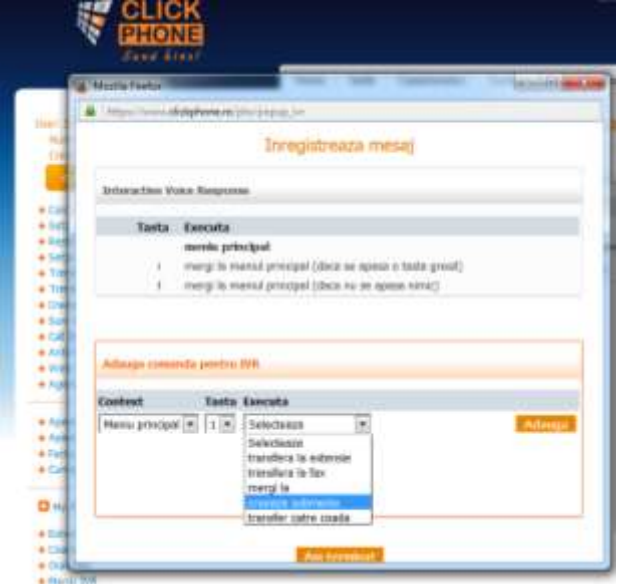

Vom alege tasta "1" iar în câmpul "execută" alegem "crează submeniu" și dăm Click Adaugă. Formăm \*\*500 și înregistrăm ca mai sus mesajul corespunzător Submeniului 1.

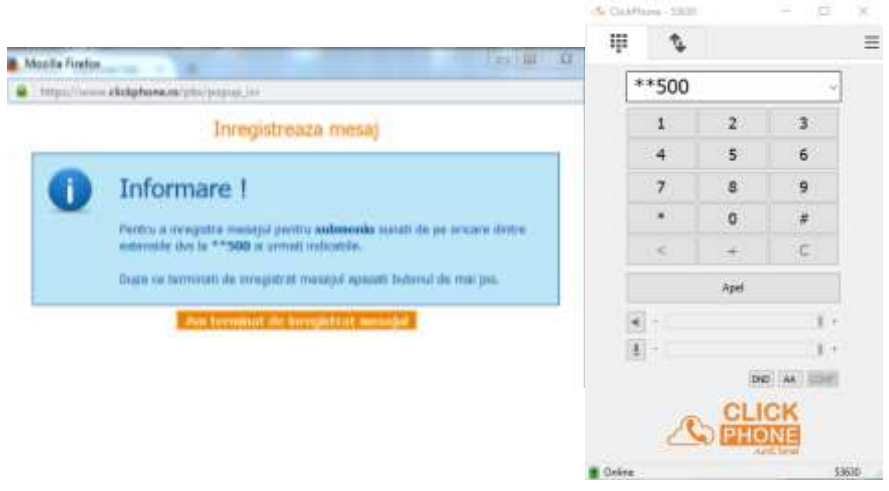

Click"Am terminat de înregistrat mesajul"

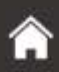

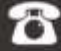

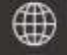

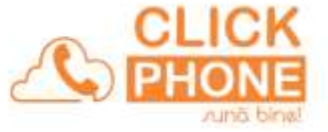

În scenariul nostru, dacă se va tasta "2" trebuie să dirijăm apelul către Submeniu-ul 2. Vom alege tasta "2" iar în câmpul "execută" alegem "crează submeniu" si dăm Click Adaugă.

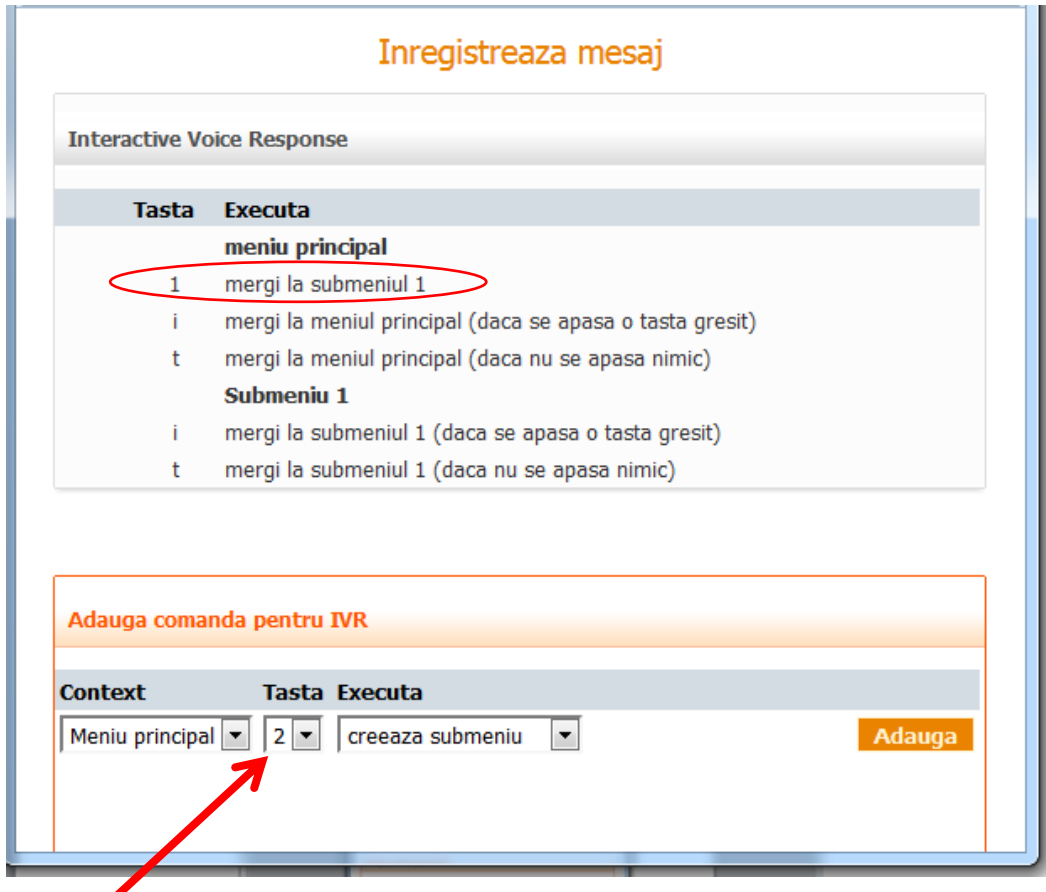

Formăm \*\*500 și înregistrăm ca mai sus mesajul corespunzator Submeniului 2. Pentru a finaliza Etapa 1 vom selecta și tasta "3" pentru care vom alege din câmpul "Execută" opțiunea "transferă la fax" și dăm Click Adaugă.

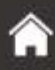

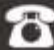

 $\frac{1}{2}$ 

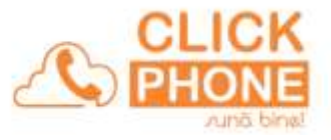

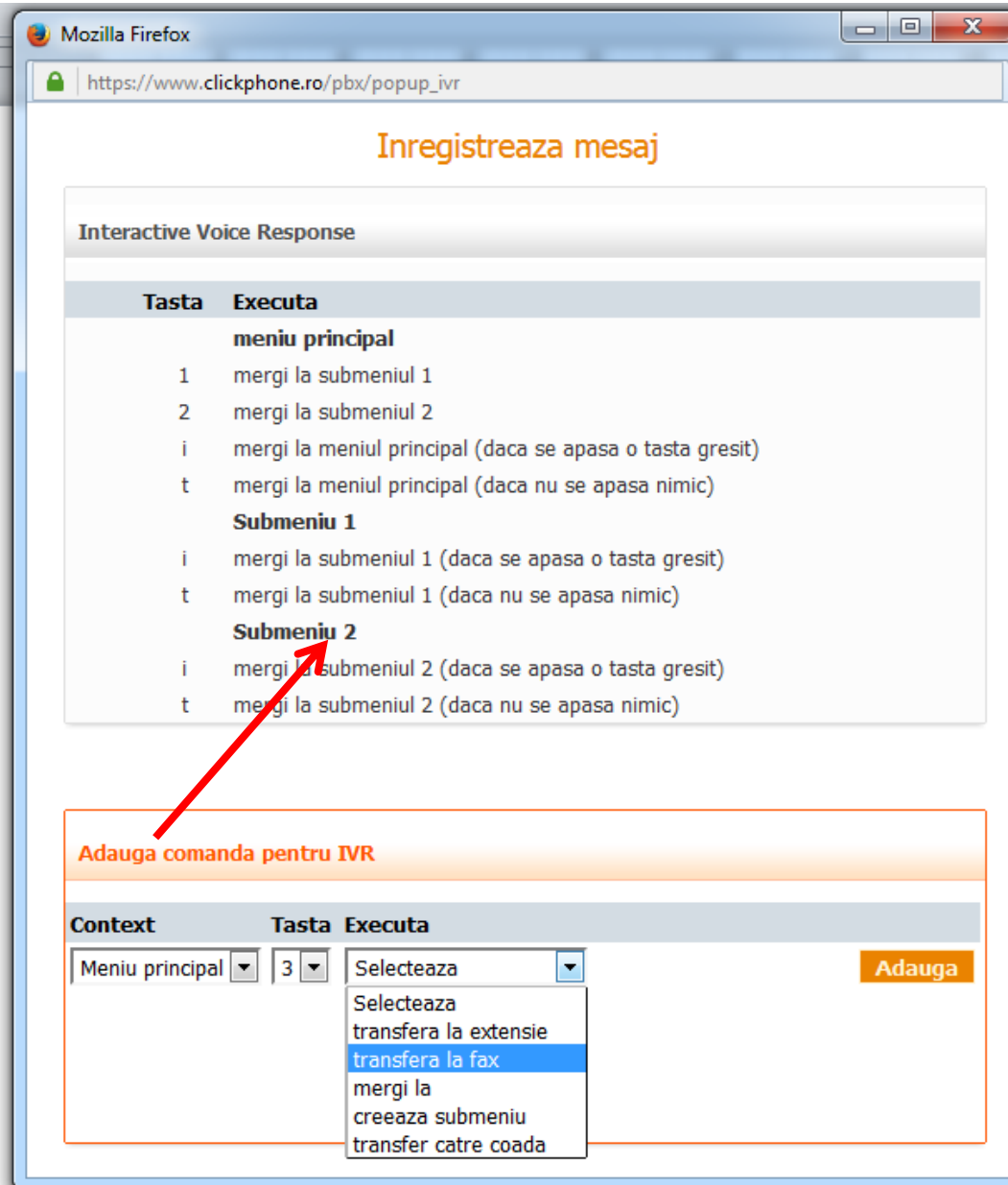

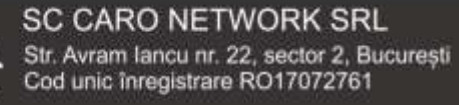

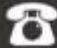

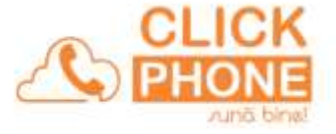

### *ETAPA 2a*

Avem pe ecran imaginea de mai jos unde observăm configurarea completă a meniului principal. Continuăm, selectând din campul "context" "Submeniu 1" și alegem tasta "1". Conform scenariului nostru vom alege din câmpul "Execută" opțiunea "transferă la extensia" și vom alege extensia 101 conform ecranului de mai jos. Vom finaliza dând Click Adaugă.

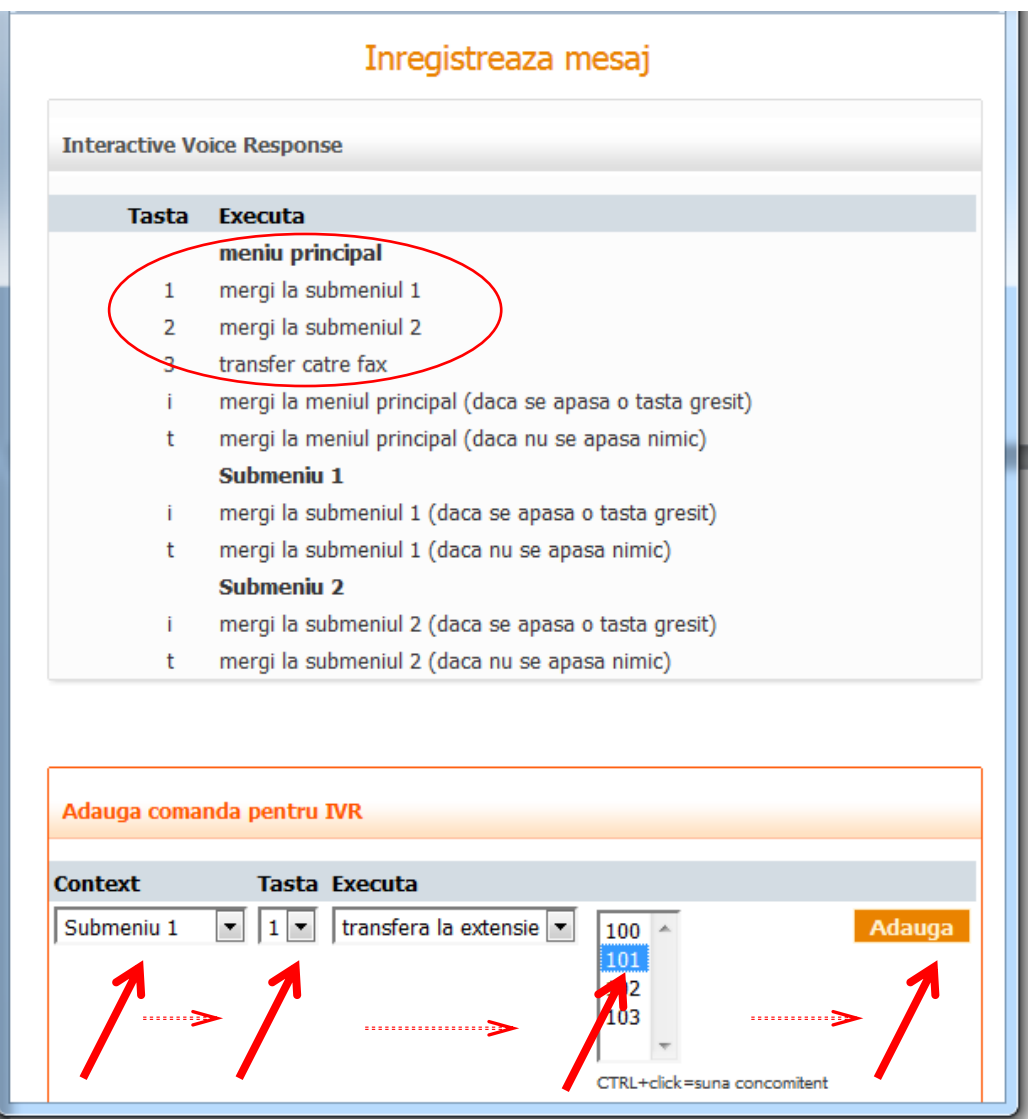

Continuam, selectând din campul "context" "Submeniu 1" și alegem tasta "2 Conform scenariului nostru vom alege din câmpul "Execută" opțiunea "transfer catre coadă" și vom finaliza dând Click Adaugă.

Continuam, selectând din campul "context" "Submeniu 1" , alegem tasta "3 " și conform scenariului nostru vom alege din câmpul "Execută" opțiunea "transferă la extensia" , vom alege extensia 103 și vom finaliza dând Click Adaugă.

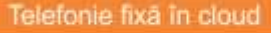

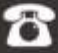

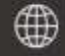

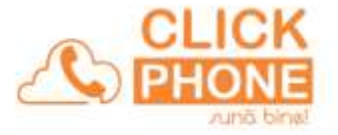

# *ETAPA 2b*

Avem pe ecran imaginea de mai jos unde observăm configurarea completă a meniului principal și a submeniului 1.Continuăm, selectând din campul "context" "Submeniu 2" și alegem tasta "1 ". Conform scenariului nostru vom alege din campul "Execută" opțiunea "transferă la extensia" și vom alege extensia 102 (o persoana din departamentul vânzări cunoascatoare a limbii engleze). Vom finaliza dând Click Adaugă.

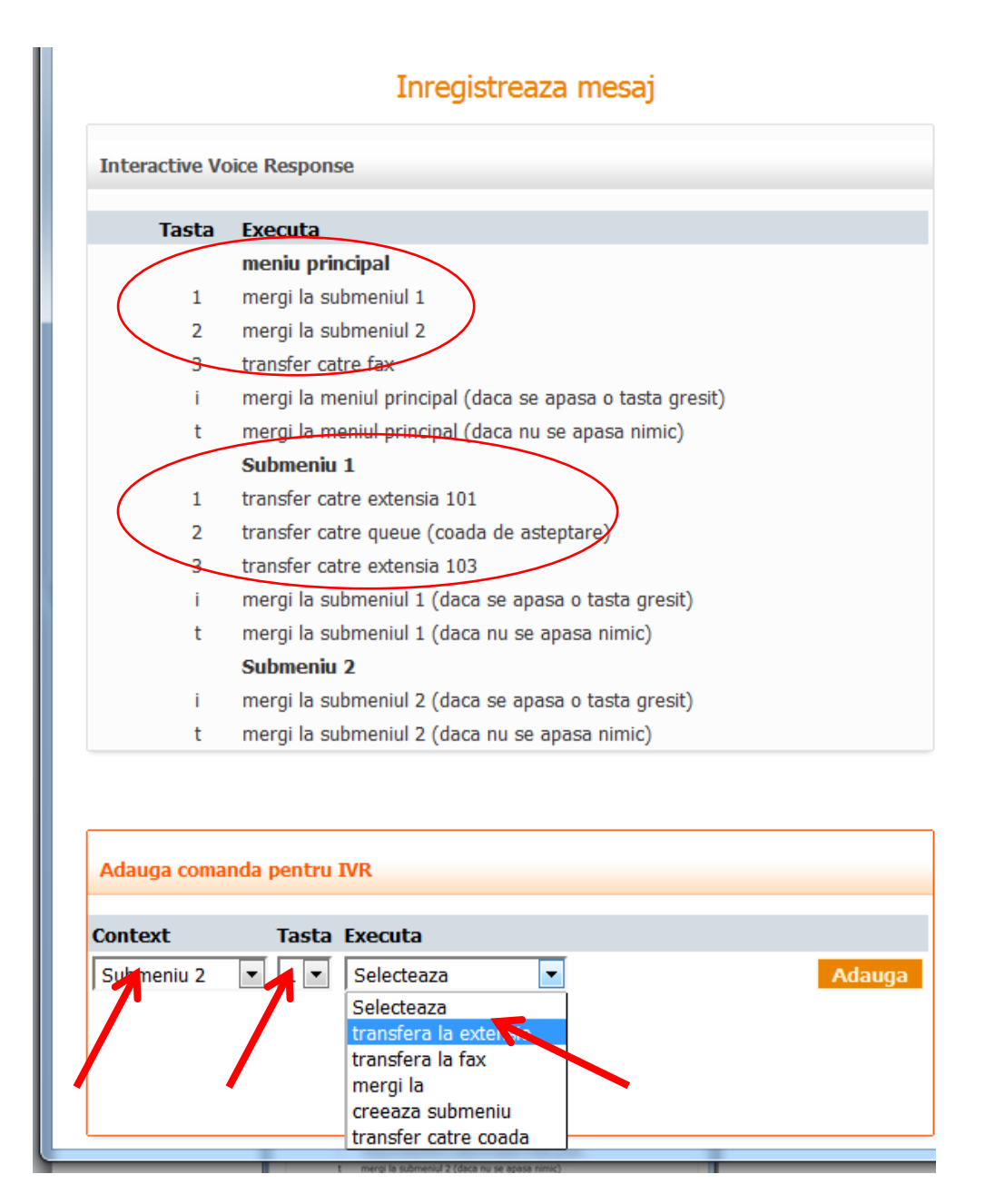

Vom continua comenzile pentru submeniul 2 cu tasta "2" pe care o vom "transfera" către coadă și cu tasta 3 pe care o vom "transfera" la extensia 103. De fiecare dată finalizați dând Click Adaugă.

Acum că am terminat de configurat IVR-ul dați Click Am terminat.

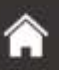

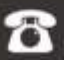

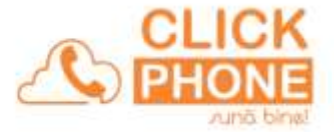

Veți avea pe ecran imaginea urmatoare:

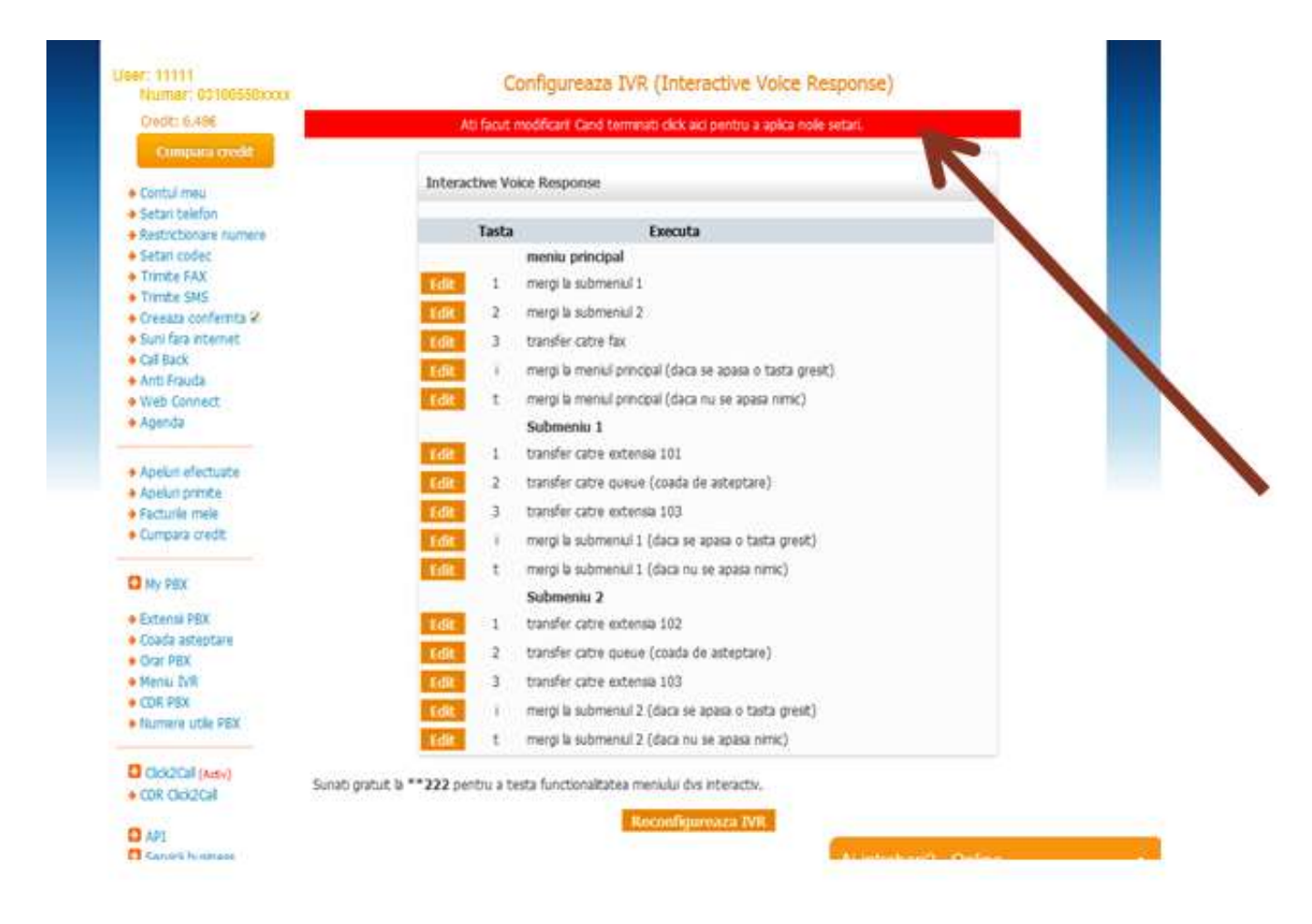

Dacă doriti să "dirijați" altfel ramurile IVR-ului, puteți edita fiecare linie și alegeți altă opțiune. Dacă ați omis vreo ramură din diagramă trebuie să o luați de la început dând click pe Reconfigurează IVR.

În meniu și în fiecare submeniu mai sunt 2 ramuri: "i" și "t" cu semnificațiile lor. Acum le puteți edita și pe acestea stabilind traseele de urmat în astfel de situații.

Pentru înregistrarea IVR-ului în centrala Hosted PBX dați click pe banda roșie așa cum vă arată sageata.

Vă reamintim că centrala Hosted PBX a fost concepută pentru firme care se afla "la început de drum" cu buget mic. Dacă această centrală nu satisface în totalitate nevoile de lucru ale societații dumneavoastre atunci trebuie să vă orientați către o centrală "Custom PBX" care este o centrală mult mai complexă și poate înlănțui mult mai multe module (IVR1, IVR2, Queue1, Queue2, parking, etc).

Deasemeni în centrala "Custom PBX" configurarea diferitelor module se realizează mult mai facil într-o interfață grafică prietenoasă.

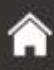

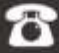

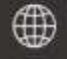

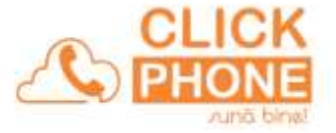

# *Pas 5 Rutarea apelului de intrare*

Până acum când cineva forma numarul dumneavoastră de telefon, apelul intra în centrala ClickPhone în contul (userul) dumneavoastră. Acum apelul trebuie să ajungă în centrala PBX pe care ați configurat-o.

ClickMy PBX , Click pe butonul "Centrala mea PBX"

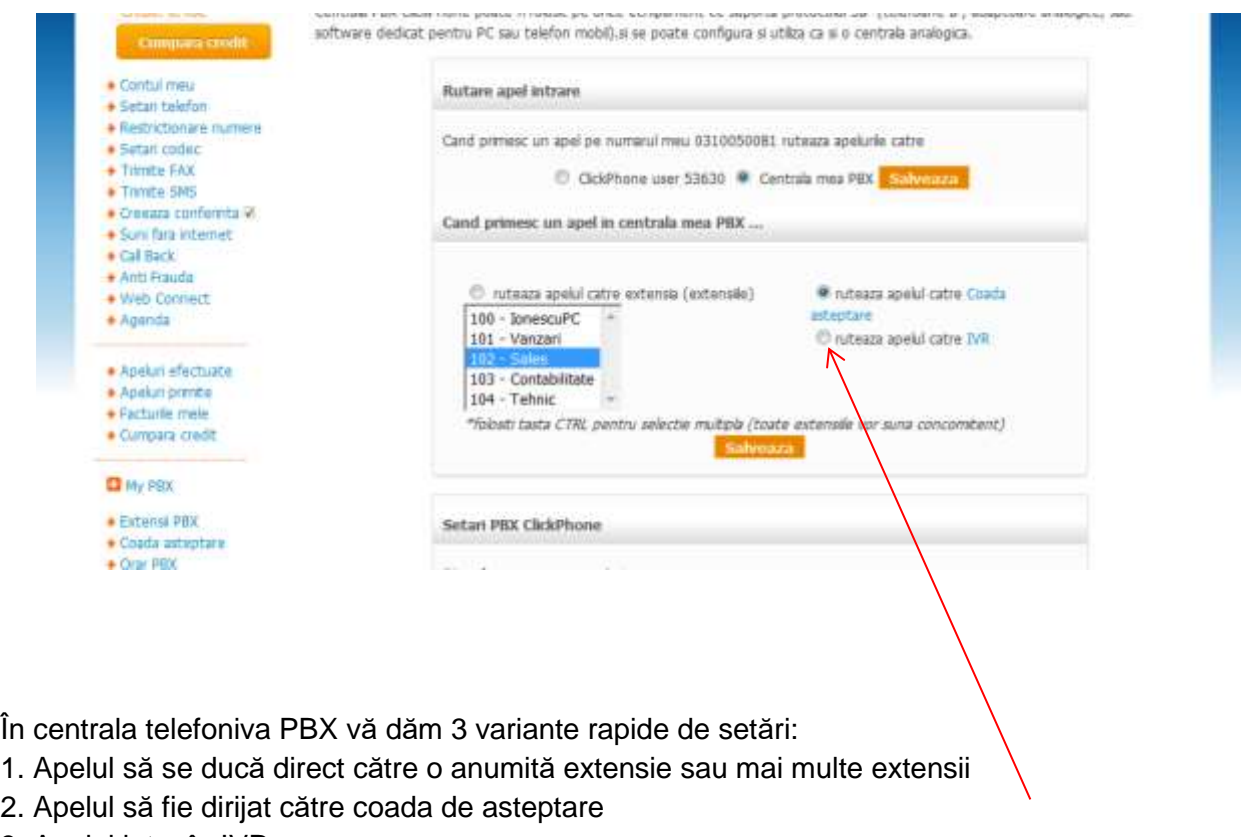

3. Apelul intra în IVR

În scenariul propus de noi trebuie să bifați "rutează apelul către IVR" apoi Click Salvează

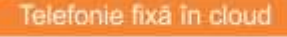

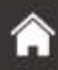

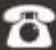

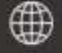

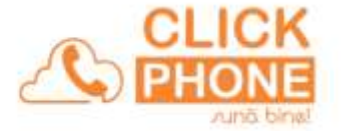

# **Management și rapoarte ale centralei Hosted PBX**

### **\* Informații despre facturi.**

Dați click Facturile mele și veți avea desfășurătorul activitații financiare. Veți primi pe email de la sistem notificări privind emiterea facturilor (pot fi descărcate în format PDF și din contul tău), limite de solduri disponibile, precum și notificarile cu privire la apelurile nepreluate în cazul în care se depășeste limita maximă de canale de intrare alocate contului tău ClickPhone.

# **Istoric financiar**

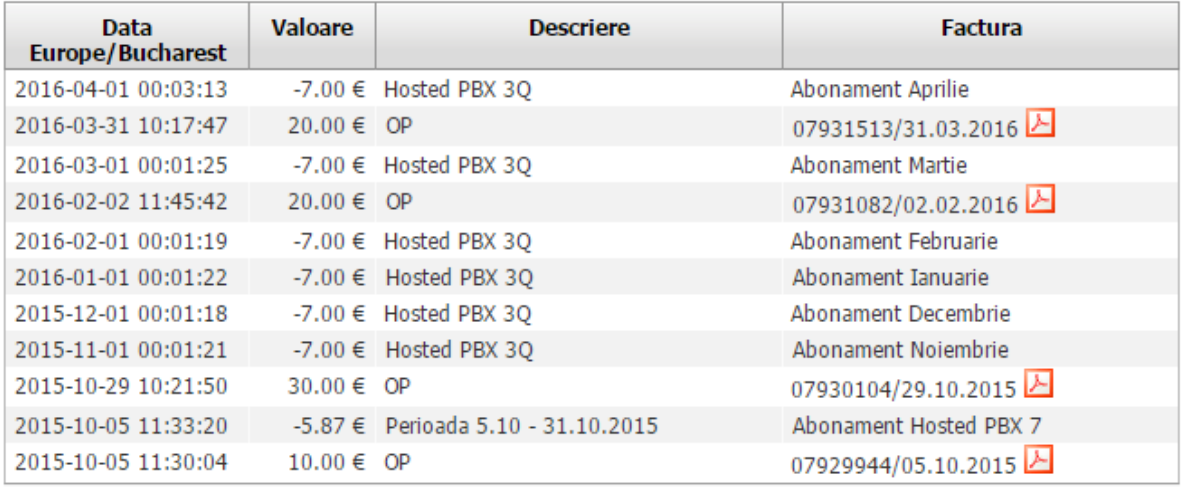

#### **\* Facilitate antifraudă.**

Prin această facilitate punem la dispoziția managerilor un instrument foarte sigur și eficient de securizare a centralei telefonice atât împotriva atacurilor hackerilor dar și împotriva convorbirilor neautorizate și paguboase financiar societății.

Pentru activarea serviciului antifraudă click AntiFraudă => click PIN Securitate => => click Generează un PIN nou

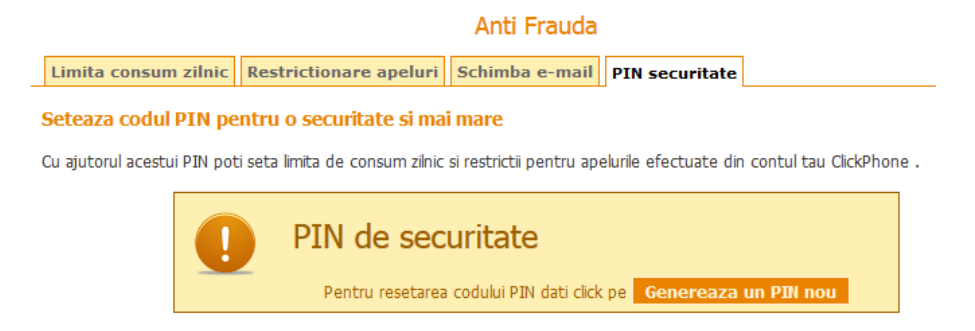

Printr-un mesaj veți fi informat că pe adresa de email a societații s-a trimis un mesaj care conține PIN-ul de securitate.

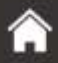

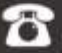

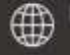

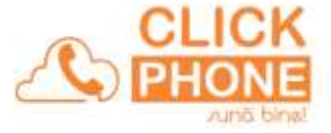

Cu acest cod PIN vă puteți restricționa destinațiile apelurilor și/sau, vă puteți stabili o valoare zilnică maximă a convorbirilor telefonice.

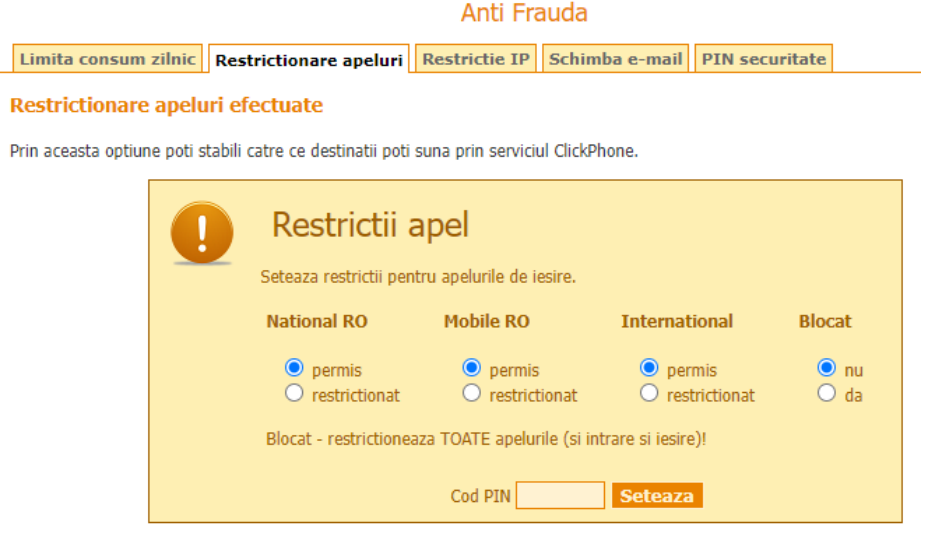

#### **Anti Frauda**

Limita consum zilnic | Restrictionare apeluri | Schimba e-mail | PIN securitate

#### Stabileste valoarea maxima de consum zilnic

Prin aceasta optiune poti stabili care este limita de consum pentru apelurile efectuate si mesajele SMS trimise in cursul unei zile din contul tau ClickPhone.

#### Cum functioneaza

- · In primul rand iti setezi un cod de securitate pe care ti-i trimitem automat pe adresa ta de mail office@carotrainer.ro
- · Pentru a asigura o securitate si mai mare codul PIN nu este vizibil in interfata de administrare
- · Daca al depasit valoarea setata vel primi un e-mail de atentionare, iar cand vrei sa efetuezi un apel vel auzi mesajul "Accesul dys la acest numar a fost restrictionat"

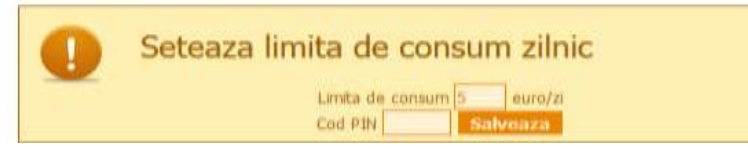

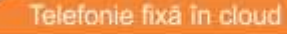

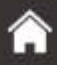

**SC CARO NETWORK SRL** Str. Avram lancu nr. 22, sector 2, București Cod unic înregistrare RO17072761

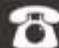

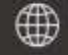

Email: office@clickphone.ro Web: www.clickphone.ro

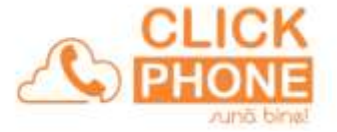

#### **\* Raport apeluri efectuate**

Printr-un simplu click veți avea pe ecran desfășurătorul apelurilor efectuate într-o anumita perioadă de timp.

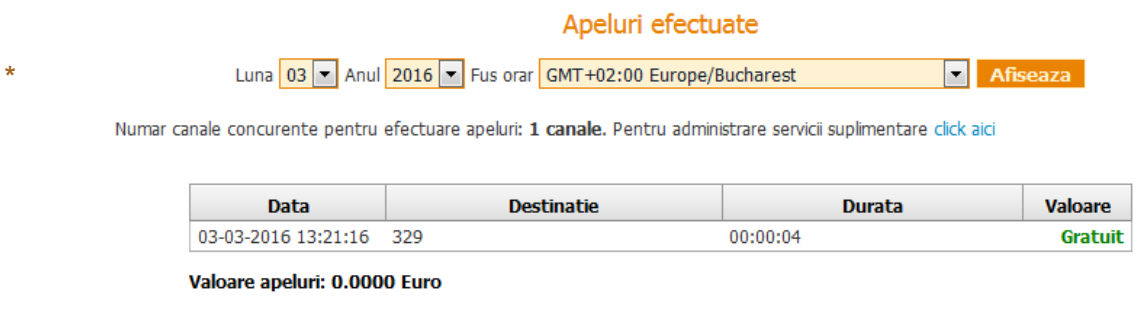

#### **Raport apeluri primite.**

La fel de simplu veți avea istoricul apelurilor primite într-un format ca cel de mai jos.

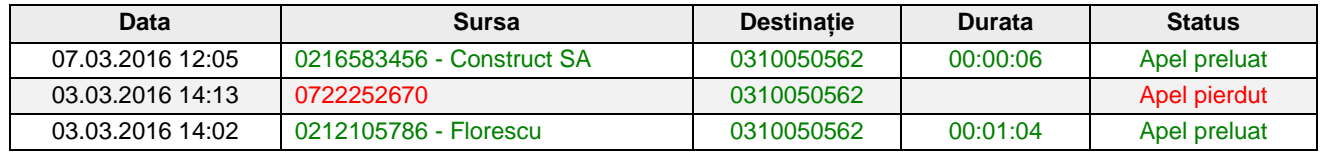

Centrala Hosted PBX este limitată din punct de vedere al scenariului de lucru, al cozilor de asteptare, al optiunilor de notificari în caz de apeluri pierdute, grafice și rapoarte, calitatea mesajelor etc.

În analiza dumneavoastră preț versus performanță urmarită vă recomandăm o atenție deosebită centralei Custom PBX.

Multumim ca ați ales serviciile noastre. Echipa ClickPhone

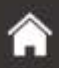

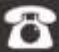

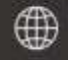